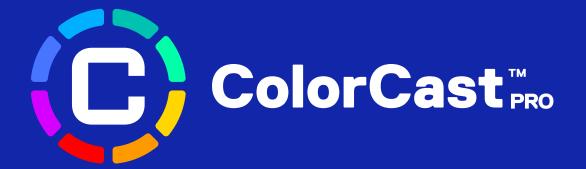

### COLORCAST PRO APP USER GUIDE

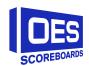

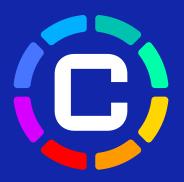

### **CONTENTS**

### 01 | GETTING STARTED

DOWNLOAD THE APP
CONFIRM DEVICE
CONNECT TO SCOREBOARD

### 02 | DIGIT COLOR OPTIONS

CREATE CUSTOM DIGIT COLORS
SAVE OR DELETE COLOR CHOICES
DISPLAY COLORS
CREATE COLOR PROFILES

#### 03 | ENABLE DYNAMIC FEATURES

ACCESS PRO FEATURES
GAME TIME
TIMEOUTS
LEADING TEAM
SCORING CHANGE
END OF PERIOD
PRIORITY SETTING

04 | COLORCAST PRO APP RESOURCES

### 01 | GETTING STARTED

### **Download The App**

- 1. Download the ColorCast Pro app from the App Store or Google Play Store.
- 2. Sign-in using the username and password provided in the OES ColorCast Pro New User email.

If you did not receive a new user email, please email us at SB@oes-inc.com

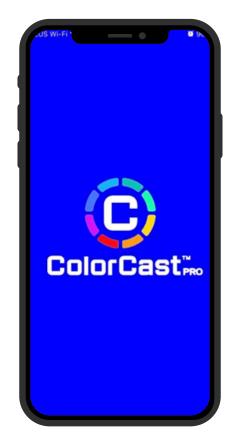

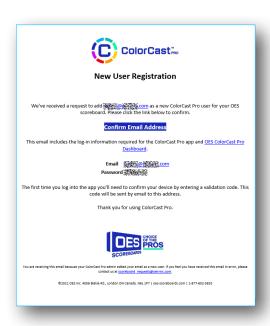

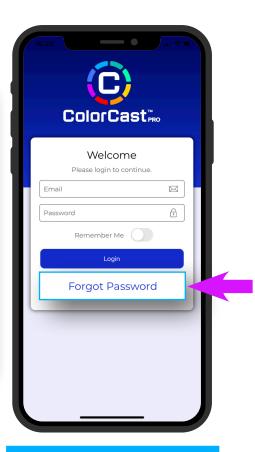

Forgot your password? Use "Forgot Password" link.

### 01 | GETTING STARTED

#### **Confirm Device**

Upon first app log-in you will be prompted to confirm your device by entering a verification code. Verification code will be sent to email used for new user registration credentials.

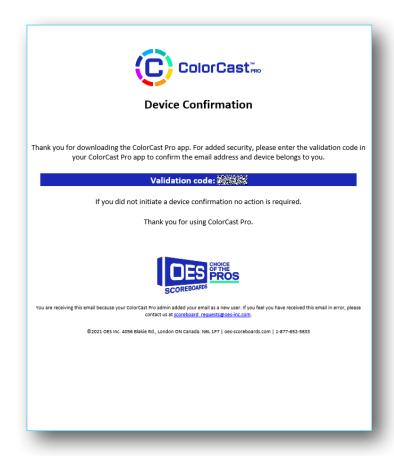

#### 01 | GETTING STARTED

#### **Connect To Scoreboard**

1. Once signed in, the ColorCast App will automatically connect with all Bluetooth devices associated with the Scoreboard model number that was selected.

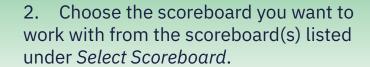

When circle icon beside the scoreboard name turns green from grey your scoreboard is connected to the app and ready to use.

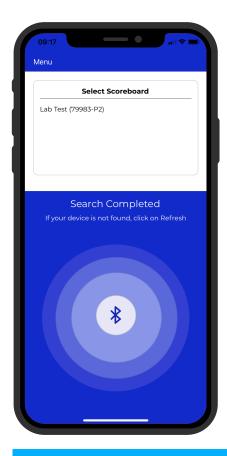

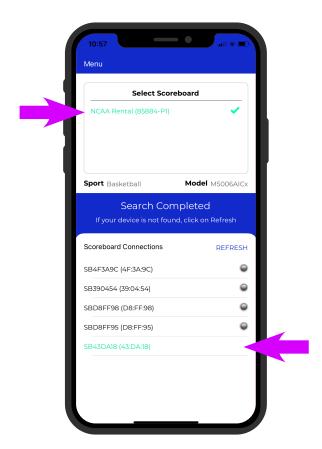

#### **Troubleshooting**

For trouble connecting or finding your scoreboard in the *Select Scoreboard* list, make sure the scoreboard is turned on and/or has power.

### **Create Custom Digit Colors**

With the ColorCast Pro app you can choose from pre-loaded standard color choices or adding your own custom colors to the *My Colors* section.

1. Select the Menu icon and select *Add Colors.* 

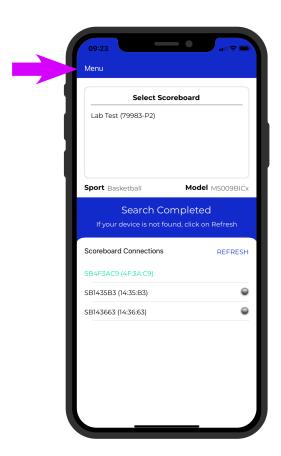

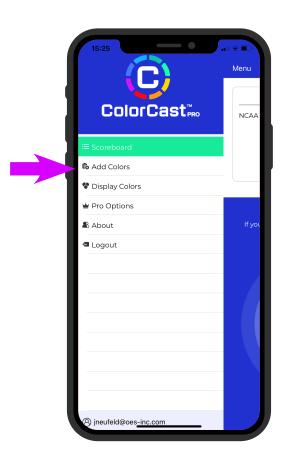

- 2. From the Create Colors Screen, find *My Colors* box and select *Add New*.
- 3. Slide your finger along the color wheel to find the desired color. You will see the color change in the preview box.

Alternatively, if you know the RGB color numbers for the desired color, you can use the *enter RGB* button to enter them in the appropriate boxes on the screen.

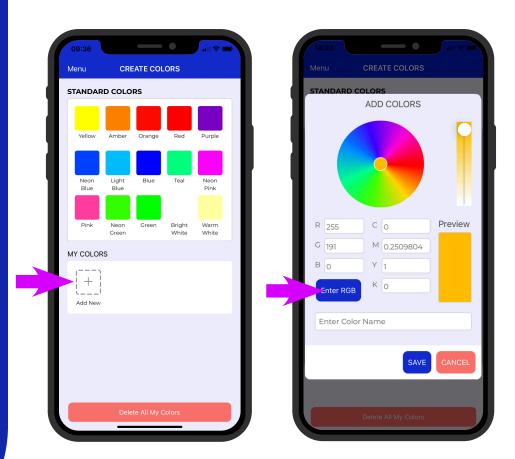

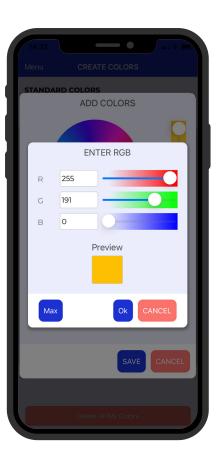

#### **Save And Delete Color Choices**

1. Once you have made your custom color choice, enter a name for the color and tap *update*.

- 2. To delete a custom color or clear all selections tap *Delete All My Colors*.
- 3. You can also delete an individual color by selecting the color and delete it from the dialog box that appears.

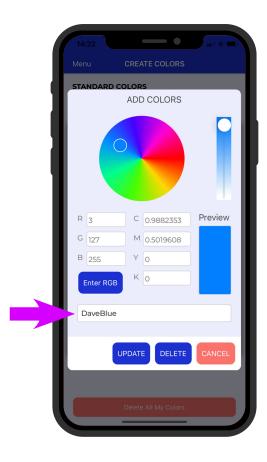

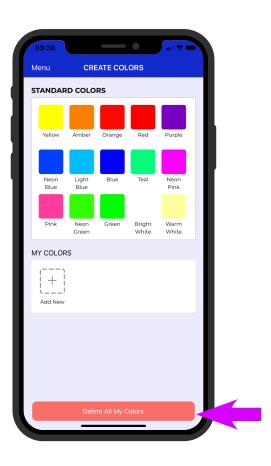

### **Display Colors**

The *Display Colors* section from the menu allows you to view colors selected for the different sections of the scoreboard(s) as well as change and upload new colors.

1. From the Menu screen select *Display Colors*.

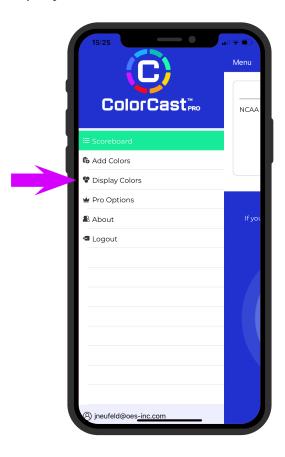

2. To change the color of a section of the scoreboard tap the color aligned to the section for color list.

For example, to change digits aligned to Period, tap the color next to the word Period:

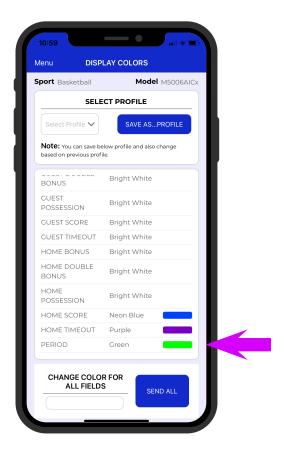

- 3. Select the desired color and the *Display Colors* screen will appear showing standard and saved custom colors. Choose the color you want the digits to appear as.
- 4. To display the new Period digit color on the scoreboard tap, *Send All* button.

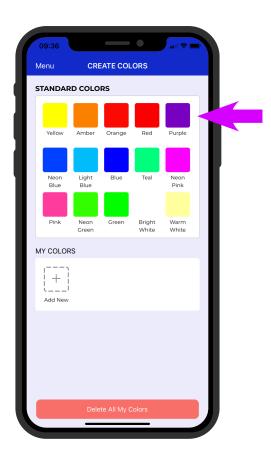

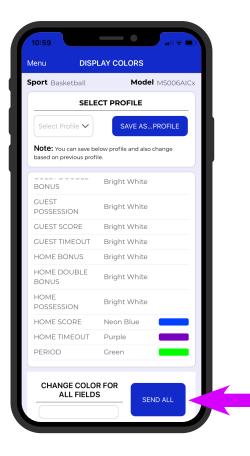

### **Create Custom Digit Colors**

You can create different color profiles that make it easy for you to quickly upload a pre-selected single or group of colors to the scoreboard.

- 1. The Save As New Profile button allows you to save the custom colors of the scoreboard. Choose a distinctive name for each profile to identify them.
- 2. The Select Profile drop down box allows you to view all profiles saved to easily upload them to the scoreboard.
- 3. The Change Color For All Fields allows you to select one color for the entire scoreboard. With one tap you can have every digit change to reflect a single selected color.
- 4. The *Delete Profile* button allows you to remove a saved profile that is no longer in use. Select *Delete Profile* and a list of saved profiles will appear. Select the file you want to remove and press *Delete*.

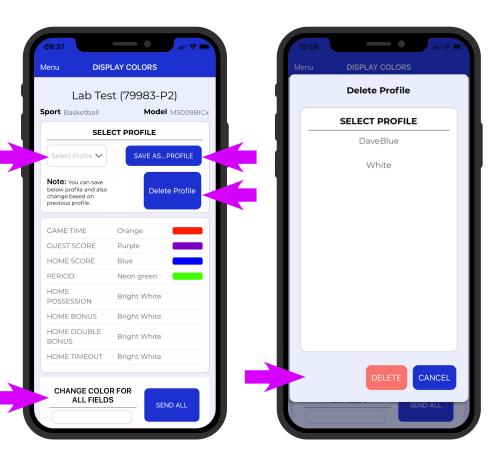

The ColorCast Pro options section is where you go to configure the dynamic features that being the scoreboard to life and change colors automatically.

You have the ability to play with and have the following digit sections dynamically change:

- Game Time
- Timeouts
- Leading Team
- Scoring Change
- End of Period

#### **Access Pro Features**

1. From the Menu screen select *Pro Options*.

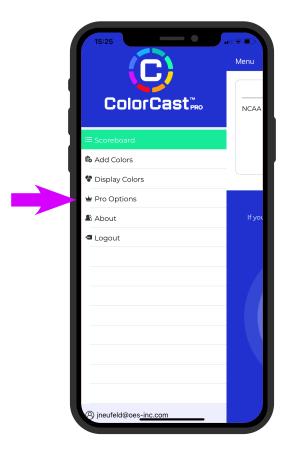

### **Enable Dynamic Features**

See what features available for your scoreboard in the Pro Options Screen.

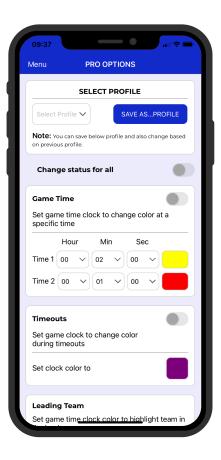

 $\Lambda$ 

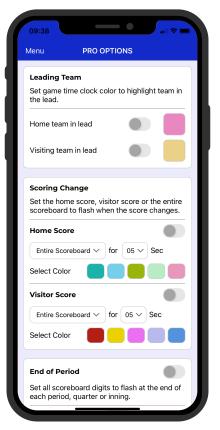

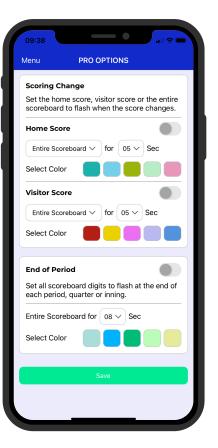

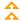

#### **Game Time**

Sets the game clock to change color at a specific time.

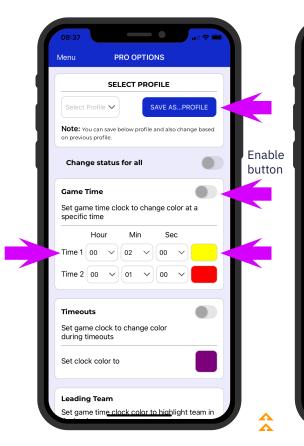

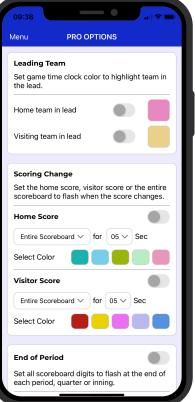

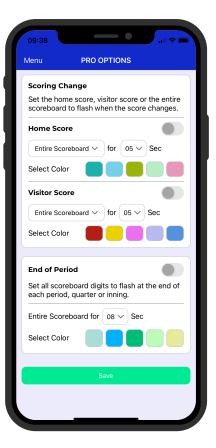

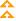

- 1. In the Game Time section select the time #1 and time #2 when you want the game clock to change color by clicking on the time box.
- 2. To change the color click on the color box and the *Color List* screen will appear.

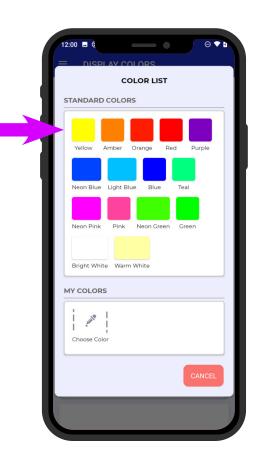

- 3. Choose the desired color by clicking on the color box.
- 4. The color selected will now be shown on the Pro Options screen.
- 5. Click on the enable button to enable the feature and the icon will turn green.

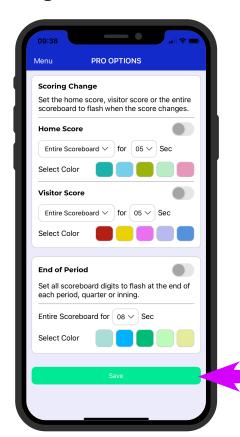

- 6. To configure the scoreboard to change to the colors at the specific time and color selected, click on the *Save* button at the bottom of the Pro Options screen.
- 7. The scoreboard will now change to the selected colors when the game time clock reaches at game time intervals selected.

#### **Timeouts**

Sets the game clock to change color during timeouts.

- 1. In the Timeouts section set the color and enable the feature.
- 2. To configure the scoreboard to change to the color when a timeout occurs to the color selected, click on the Save button at the bottom of the *Pro Options* screen.

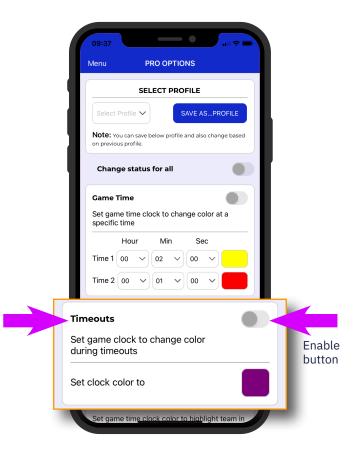

#### **Leading Team**

Sets the game clock color to highlight the team in the lead.

- 1. In the Leading Time sections set the color and enable the feature.
- 2. To configure the scoreboard to change to the color when a timeout occurs to the color selected, click on the Save button at the bottom of the *Pro Options* screen.

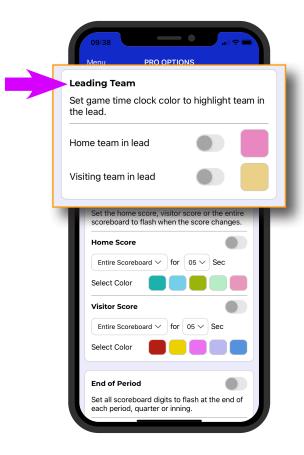

### **Scoring Change**

Sets the home score, visitor score or the entire scoreboard to flash selected colors when the score changes.

- 1. In the Scoring Change section set the colors, the duration time, entire scoreboard or home or visitor score and enable the feature.
- 2. To configure the scoreboard to flash the selected colors when a scoring change occurs to the colors selected, click on the Save button at the bottom of the Pro Options screen.

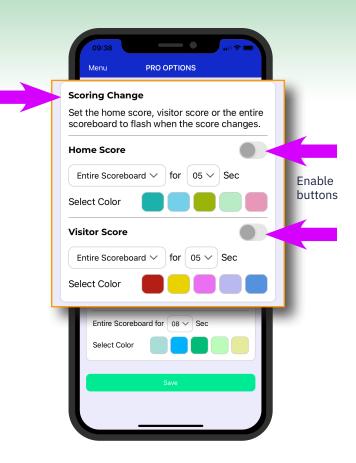

#### **End Of Period**

Sets all the scoreboard digits to flash at the end of the period or quarter.

- 1. In the End Of Period section set the colors, the duration time and enable the feature.
- 2. To configure the scoreboard to flash the selected colors when at the end of the period occurs to the colors selected, click on the Save button at the bottom of the Pro Options screen.

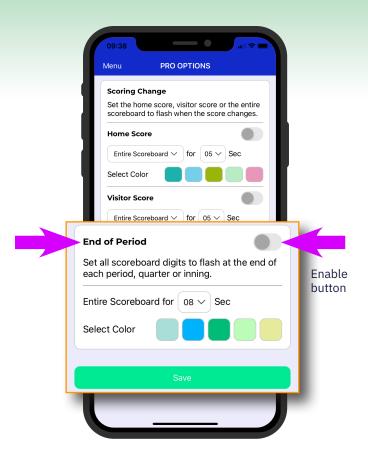

**Note:** The save profile section will allow you to save and recall a profile ColorCast Pro features.

### **Priority Settings**

All 5 features can be enabled and uploaded to the scoreboard at the same time but certain features take priority and will not be active in certain conditions:

- Timeout clock feature overrides all features.
   This means if there is a timeout and timeout feature is configured on the App all other features configured from the App that change the color of the time section on the scoreboard will not be active until the timeout feature is no longer active on the scoreboard.
- 2. If Game Time clock feature is active at End Of Period, the End Of Period feature will be active.

  After End Of Period color sequence is complete the Game Time clock will return to original color.
- 3. End Of Period feature is active at game time equal to zero. This means if End Of Period is configured from the App, at the end of the period when the game time is equal to 0 the entire scoreboard will flash different colors for a preset time, once that preset time expires the time section on the scoreboard will go back to the color prior to the end of period being active.
- 4. Leading Team feature will be active if:
  - a. Game Time clock feature is not active
  - b. Timeout feature is not active
  - c. End Of Period feature is not active
  - d. Home Score scoring change feature not active or Home Score scoring feature is set to flash Home Score (not set to flash entire scoreboard)
  - e. Guest Score scoring change is not active or Guest Score scoring change is set to flash Guest Score (not equal to flash entire scoreboard)
- 5. Home and Guest Score Scoring Change will be active if:
  - a. Game Time clock feature is not active
  - b. End Of Period not active
  - c. Timeout feature is not active
  - d. Home Score Scoring Change is set to flash Home score
  - e. Guest Score Scoring Change is set to flash Guest score

### 04 | COLORCAST PRO APP | RESOURCES

If you need help or support with any ColorCast app features, contact us at SB@oes-inc.com.

The following resources are available on the OES Scoreboards website (oes-scoreboards.com):

- ColorCast Pro App Quick Start Guide
- ColorCast Pro Dashboard Admin Guide

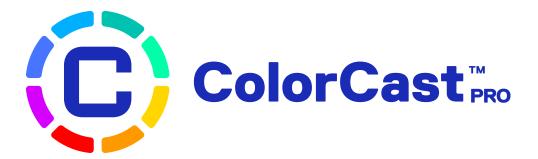

Having fun with the digit colors on your scoreboard? We'd love to hear from you. Tweet us at <u>@OESscoreboards</u> and share your photos and videos.

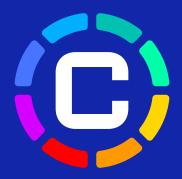

#### **About OES Scoreboards**

Whether as a player, coach or spectator sports play an important role in promoting school and community pride. OES' scoreboards, video displays, timing accessories and scoreboard control systems create an exciting game atmosphere for everyone to enjoy. Trusted by professional leagues, OES scoring and timing solutions can be found in numerous venues for the NFL, NBA, NHL, MLB and NCAA teams, including the Seattle Seahawks, Dallas Cowboys, Baltimore Ravens, Golden State Warriors, Toronto Maple Leafs, Ohio State Buckeyes and Notre Dame Fighting Irish. For more information visit <a href="https://www.oes-scoreboards.com">www.oes-scoreboards.com</a>.

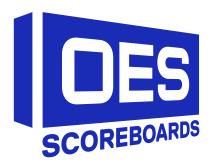